埼玉県立総合教育センター 1

# **Google**スライドを活用しよう 【PC版】

- 1.Googleスライドの起動  $P2~$ ~
- 2.Googleスライドの作成  $P4~$

$$
\overline{\blacksquare}
$$

### 1.Googleスライドの起動

1.Googleスライドの起動

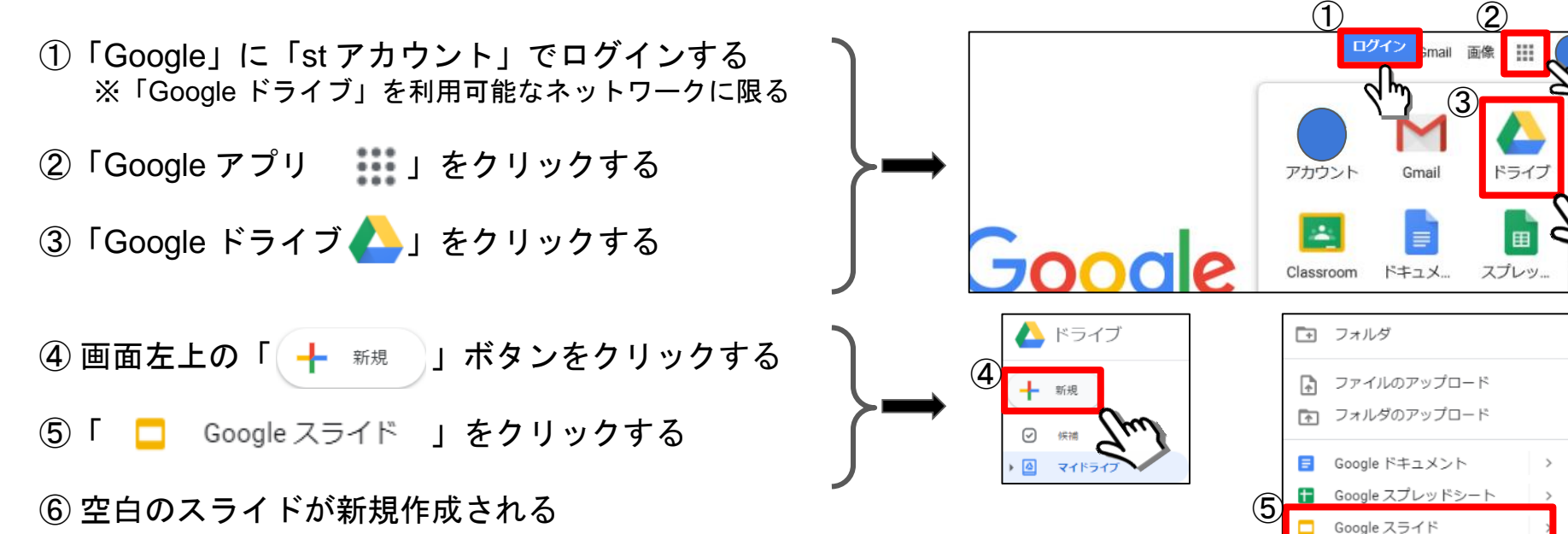

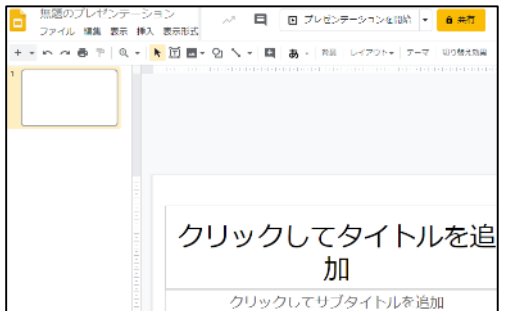

その他

## 2.スライドの作成

2. スライドの作成① ~画面構成~

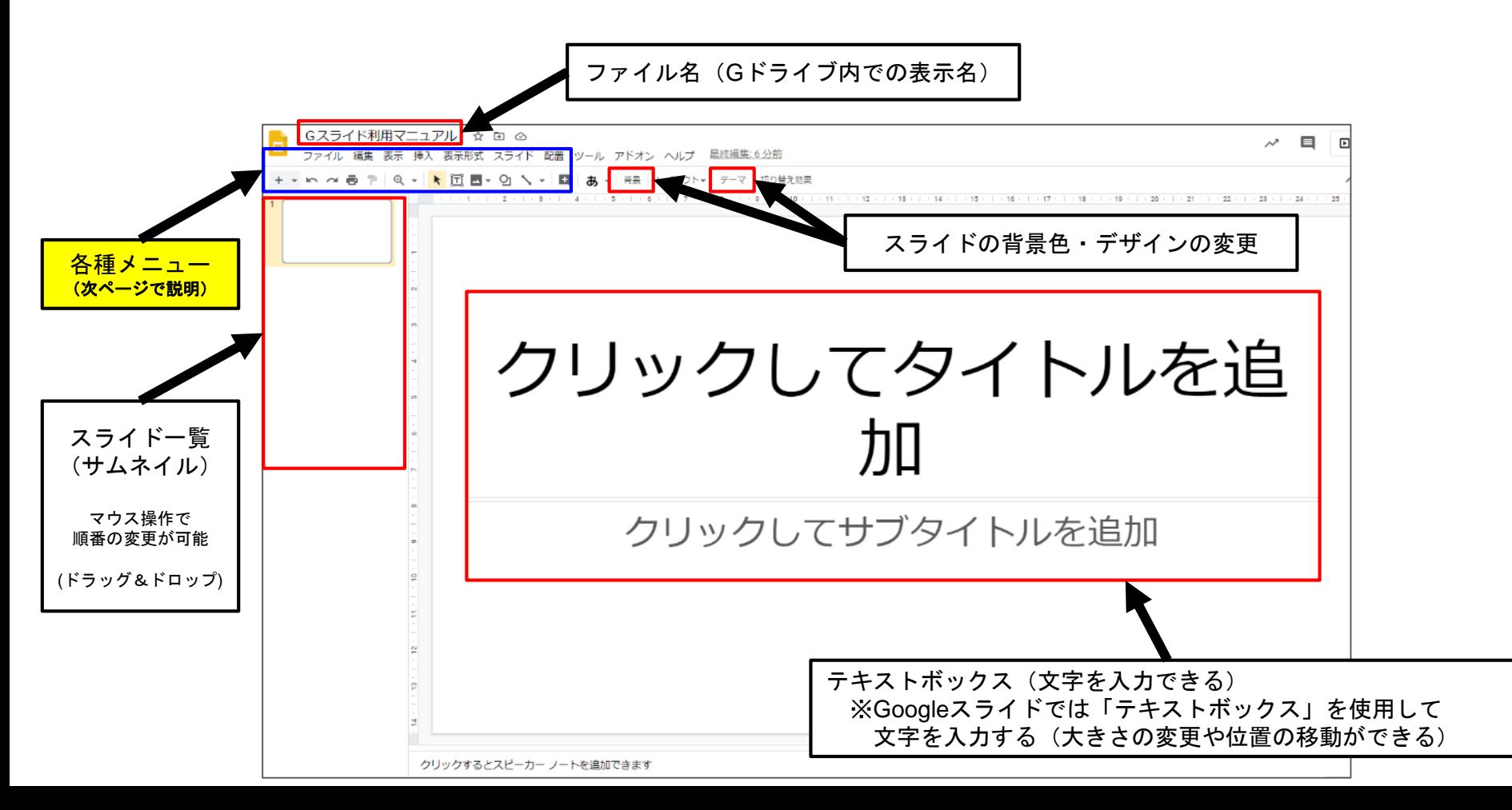

#### 2. スライドの作成② ~各種メニューの機能紹介~

クリックしてタ

イトルを追加

セクション タイトルと説

明

空白

説明

クリックしてタイトル

要点

xx%

数字(大)

を追加

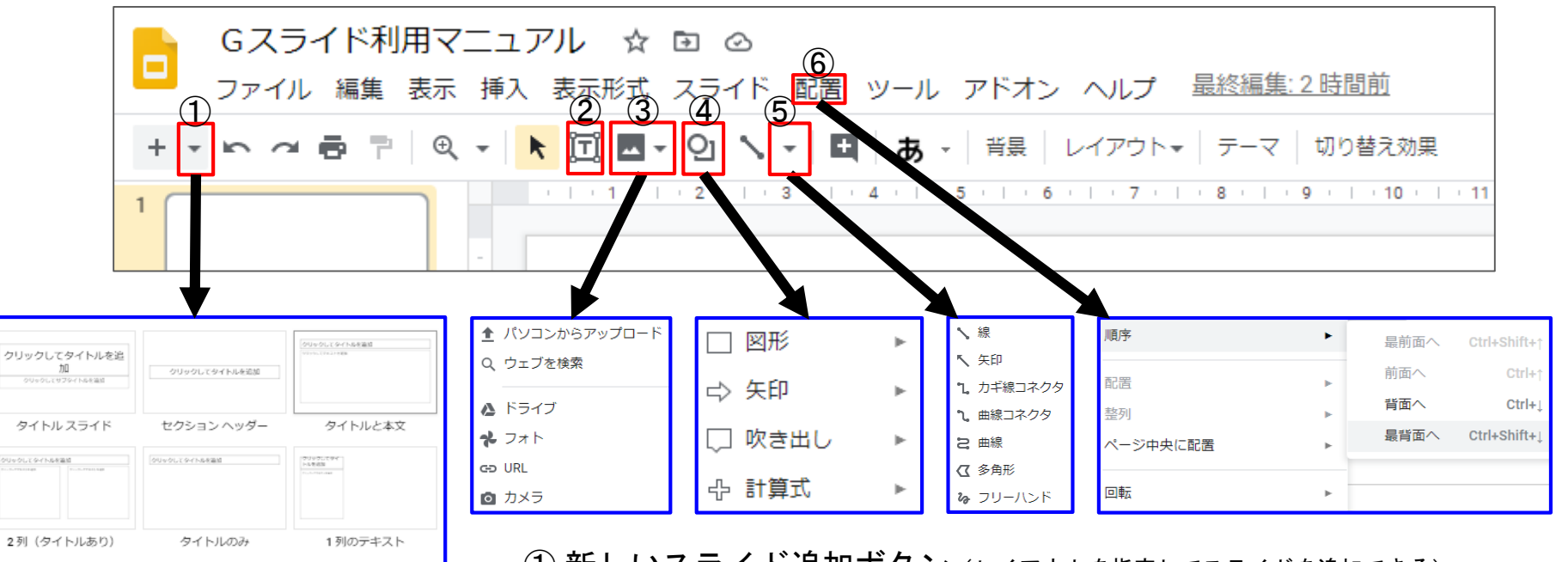

(1) 新しいスライド追加ボタン (レイアウトを指定してスライドを追加できる) (2) テキストボックス追加ボタン (クリック後スライド内でドラッグ&ドロップして挿入) (3) 画像 の挿入ボタン (クリック後画像の保存場所を指定するとスライド内に挿入される) ④ 図形 の挿入ボタン ⑤ 線 の挿入ボタン

(6) 配置ボタン(テキストボックス・画像・図形を重ねた際の表示する順序や

スライド内での配置・回転などができる)

### 2. スライドの作成③ ~スライドの追加と文字の入力~

- ① 新しいスライド追加ボタンをクリック(レイアウトの中から「タイトルと本文」を追加した)
- ②「タイトル」の「テキストボックス」をクリックして文字を入力する(例:1班 まとめ)
- ③ フォントの種類やフォントサイズ等の変更をする
- ④ ここでは「本文」の「テキストボックス」をクリックして
	- 「塗りつぶし」や「箇条書き」機能を利用して生徒が入力しやすいようにした
- ⑤ スライド2ページ目をマウスで「右クリック」「コピー」「右クリック」「貼り付け」をして 班の数のスライドを用意する ※④の「塗りつぶし」機能を利用してスライド毎に色を変更した

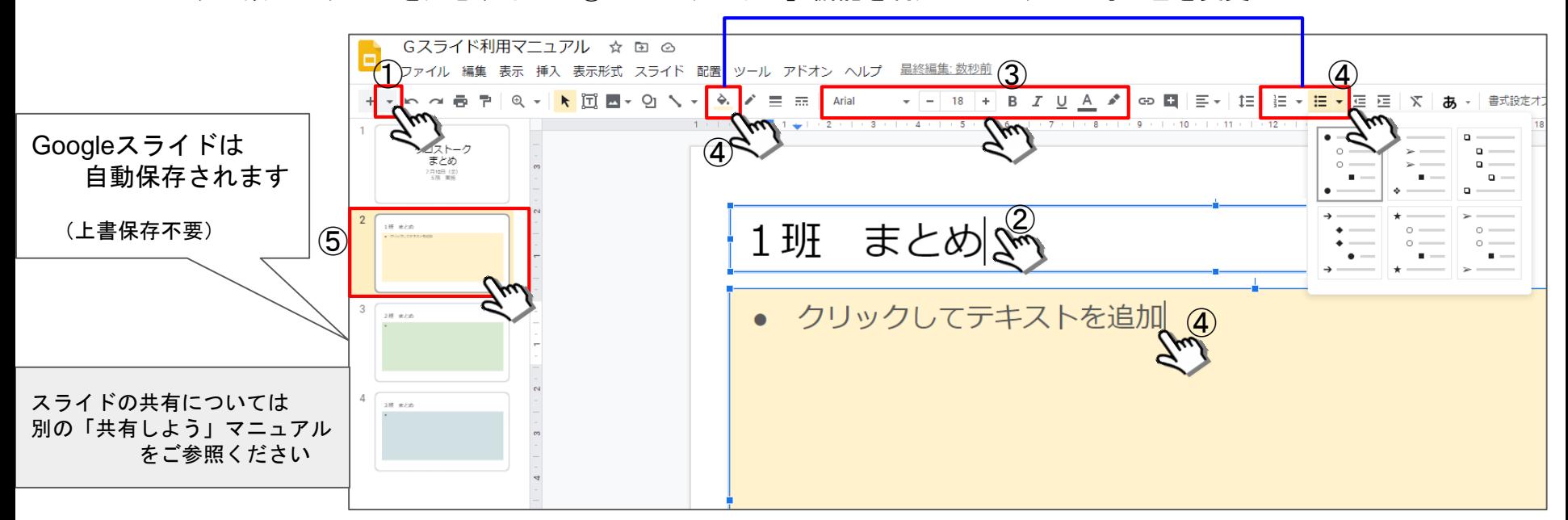